# with the *Ag*GPS® EZ-Boom® 2010 System Quick Reference Card

# **CONNECTING THE SYSTEM**

Once the *Ag*GPS® EZ-Boom® 2010 automated application control system has been professionally installed, add the FmX™ integrated display as shown:

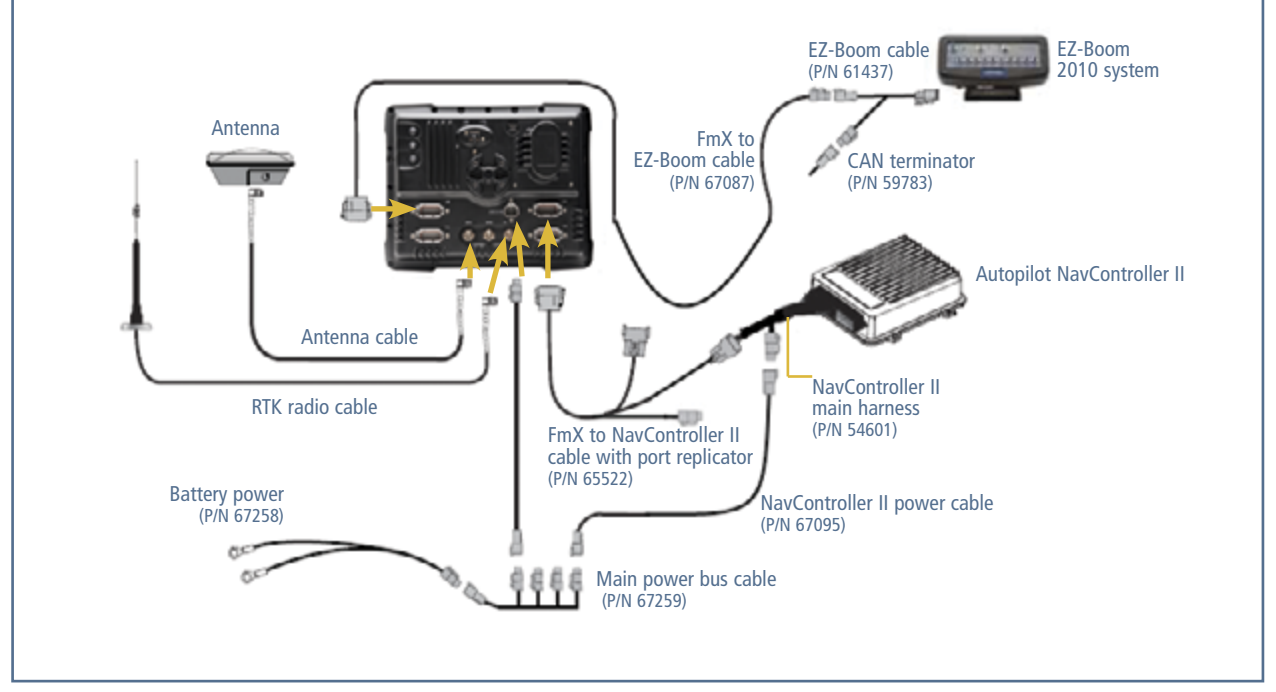

# **Run Screen layout**

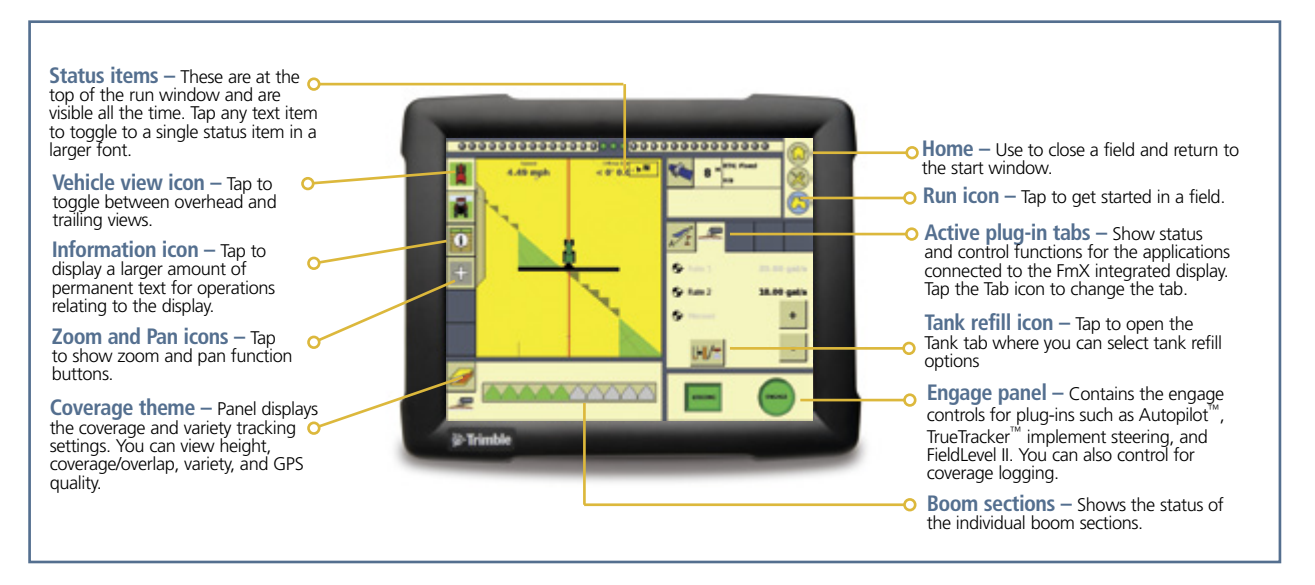

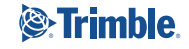

# Setting up the EZ-Boom system on the FmX display

#### *Notes:*

*For more information on system calibration and settings, see the EZ-Boom documentation. If you have any questions regarding settings, tap the* **Tips** *button or refer to the FmX Integrated Display User Guide.*

#### Setting up the Implement

To set up the implement for the EZ-Boom system, do the following:

- 1. In the Home screen, tap the *Run* icon.
- 2. Tap the **Switch** button next to *Implement*.
- 3. Do one of the following:
	- Tap **New** to create a new implement.
	- Select an existing implement.
- 4. When creating a new implement, enter a name for the implement and then tap **OK**.
- 5. Complete the Implement Setup wizard: Complete each screen and then tap **Next** to proceed to the next screen:
	- a. Select the required implement from the *Operations* dropdown list.
	- b. In the *Guidance* tab make the required entries in all the fields:

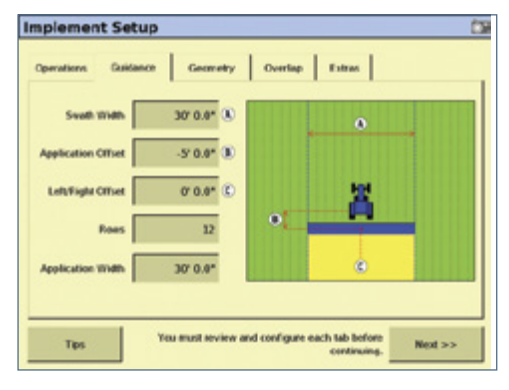

c. Complete the *Geometry* tab if you are using the TrueGuide™ implement guidance, implement monitoring, or the TrueTracker™ implement steering system. Enter the Antenna Front/Back Offset, Antenna Left/Right Offset, and the Antenna Height.

d. In the *Overlap* tab make the required entries in all the fields:

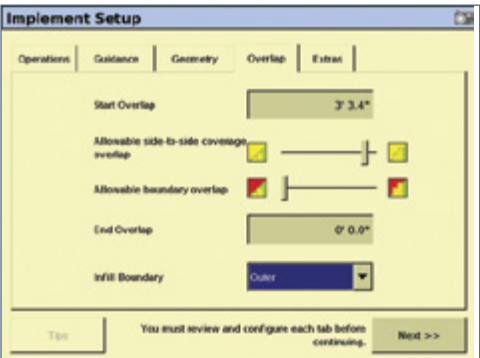

- Adjust the *Start Overlap* and *End Overlap* based on when the sprayer turns on and off as it enters or leaves the applied area:
- Adjust *Allowable boundary overlap* for the amount of overlap a section has to be outside the boundary before shutting off.
- Adjust *Allowable side-to-side coverage overlap* for the amount of side-to-side overlap before shutting off.
- *Infill Boundary* controls where material stops being applied when approaching the headlands: *Inner* allows the headland to be applied last. *Outer* allows material to be applied to the field boundary if material was not previously applied in the headlands.
- e. In the *Extras* tab, set up the Variety (using the **Variety Setup** button) and the *Remote Log Switch*.

*Note: The Remote Log Switch is not used with the EZ-Boom system*.

6. Select and then add the EZ-Boom plugin if this is not already installed and then tap **OK**:

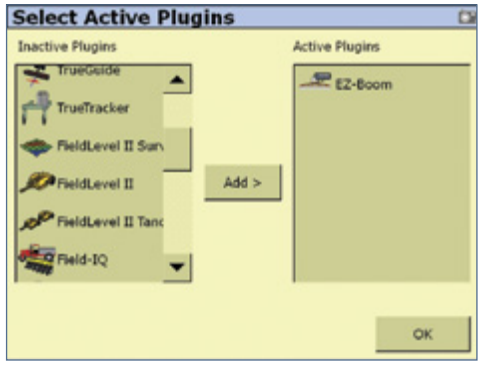

#### Setting Boom Switching and Rate Control

- 1. In the *Configuration* screen, select *EZ-Boom* and then tap **Setup**.
- 2. Select the required *Boom Switching* and *Rate Control* options and then tap **OK**:

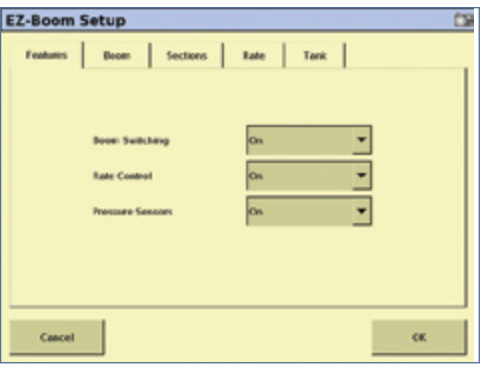

If *Boom Switching* is *on*, the EZ-Boom system controls the boom sections based on the coverage map. If *Rate Control* is

*on*, the system controls the application rate.

#### Setting Valve Latency

1. Tap the *Boom* tab:

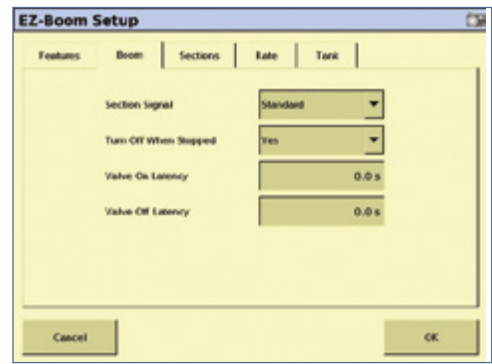

- 2. Do one or more of the following:
	- Set the *Section Signal*: This setting controls whether the system sends a high or a low signal to close a section valve. Select *Standard* (Sprayers) when using:
		- Motorized and solenoid valves (typically used in sprayers)
		- A Tru Count inverter box

Select *Inverted* when using:

- Tru Count Clutches
- Tru Count Liqui-Block valves
- John Deere row clutches
- Set the *Valve On / Off Latency*: If required, set a delay (in seconds) between when you send a command to the sprayer and when it starts spraying.
- Set *Turn Off When Stopped*: This controls whether the section stays on or turn off when the GPS speed is 0 mph
- 3. Tap **OK**.

#### Setting up the Sections

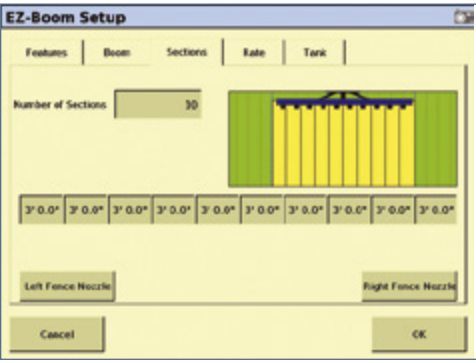

- 1. In the *Configuration* screen, select *EZ-Boom* and then tap **Setup**.
- 2. Tap the *Sections* tab:
- 3. Select the number of sections, and then set the width of the sections.
- 4. If required, tap the **Left Fence Nozzle** and **Right Fence Nozzle** buttons to enable them (the nozzles are at the ends of the boom).

## Setting the Application Rate

1. Select the *Rate* tab:

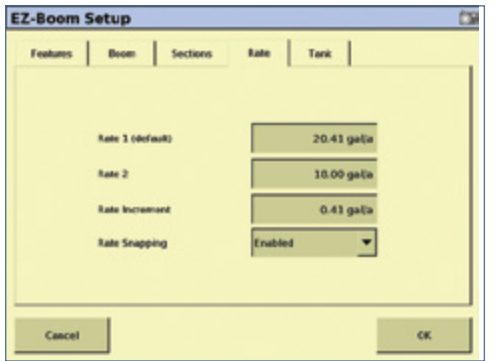

- 2. Select *Rate 1* and *Rate 2*. These are the value that will be used when the Rate switch in EZ-Boom is set to Rate 1 or Rate 2.
- 3. Enter a *Rate Increment*. This sets the value the rate will change by when you press the increase or decrease button or switch.
- 4. Select whether you want to turn *Rate Snapping* on or off. This controls if you want the displayed rate to be shown as on-target when within 10% of the target rate.
- 5. Tap **OK**.

## Setting Tank Volume

1. Select the *Tank* tab:

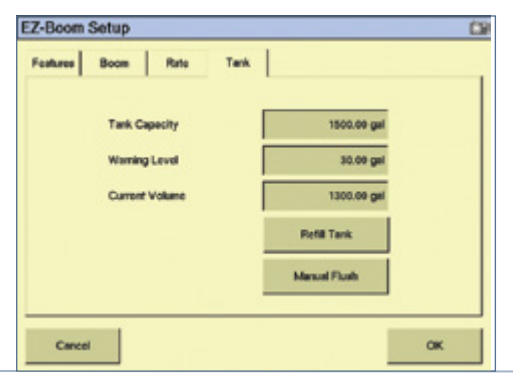

- 2. Select the *Volume* field and then use the touch screen to enter a new value.
- 3. Enter the *Tank Capacity* this is the size of the sprayer tank.
- 4. Enter the *Warning Level* this is the volume at which the display warns that the tank volume is getting low.
- 5. Tap **OK**.

## Valve calibration

- 1. In the *Configuration* screen, select *EZ-Boom* and then tap **Calibrate**.
- 2. Select *Valve Calibration* and then tap **Start**:

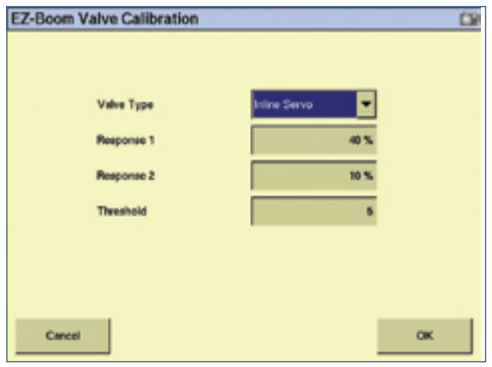

*Note: Reference the EZ-Boom 2010 Getting Started Guide Definitions chapter for a list of default values to use for the Valve Type, Response 1 and Response 2 and Threshold fields.*

- 3. In the Valve Type field, select the type of control valve used on the application, for example In-line Servo.
- 4. In the *Response 1 / Response 2* fields, adjust to increase or decrease the response of the valve. A larger value means a faster, less accurate response. Response 1 is used for larger changes and Response 2 for smaller changes. The threshold value defines when to use Response 1 or Response 2.
- 5. Tap **OK**.

#### Flow Calibration

1. Select *Flow Calibration* and then tap Start:

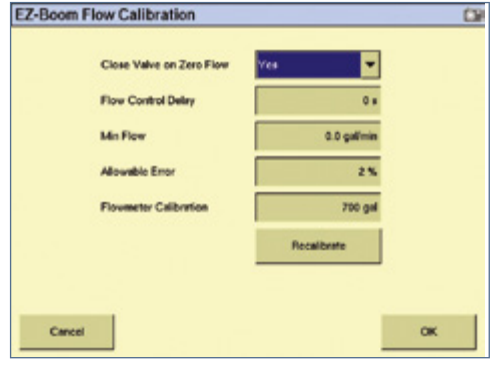

*Note: You must complete the Flow Calibration before application.*

- 2. Enter the *Flow Control Delay* in seconds.
- 3. Enter the existing *Flowmeter Calibration* number provided with the flowmeter.
- 4. Tap **oK**.

## adjusting the application Rate

Press the plus and minus buttons on the *EZ-Boom* tab to increase or decrease the rate on the go:

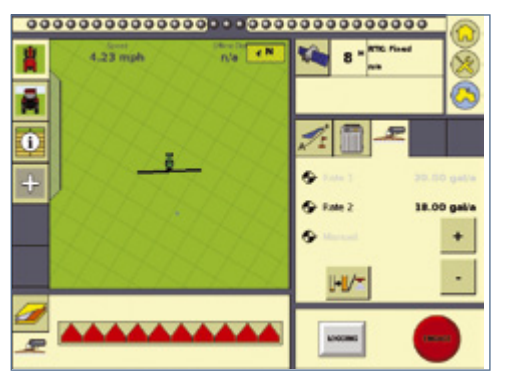

The  $+/-$  switch on the EZ-Boom controller will also adjust the rate on the go.

## getting started in a field

- 1. Tap  $\bullet$
- 2. Select or create client, farm, field, and event names for the operation and then tap **oK**

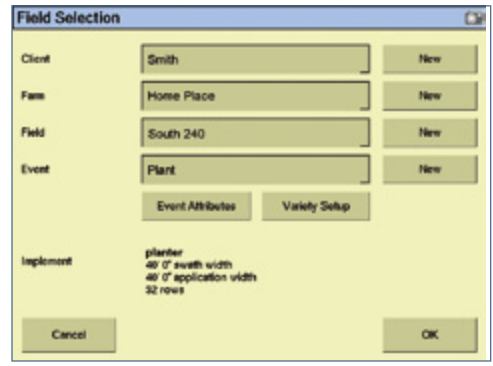

3. On the *Run* screen, tap **Swaths.** The *Swaths management* screen appears.

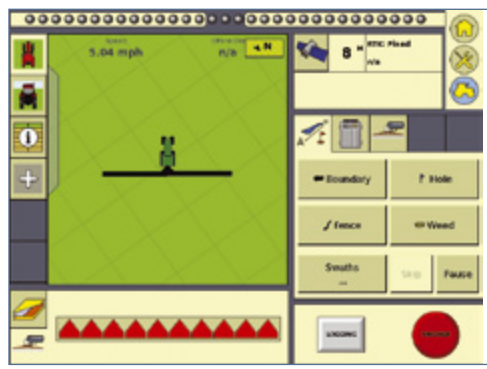

4. From the drop-down box, select the pattern type (AB, Curve, Pivot, or Headland) and then tap New Straight:

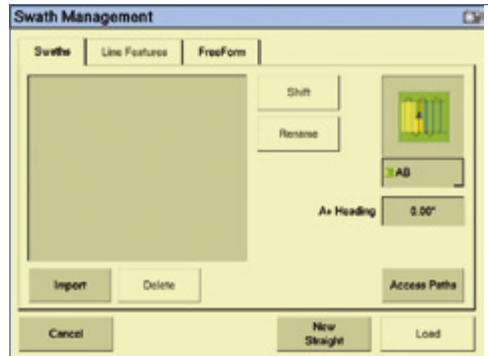

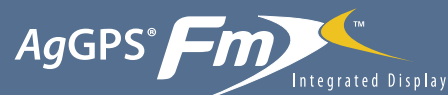

# with the *Ag*GPS® EZ-Boom® 2010 System Quick Reference Card

*Note: Use the Headland pattern when you do not want the application to operate outside the field boundary. If you select this pattern, the EZ-Boom system shuts off boom sections outside the field boundary. If you select another pattern, the EZ-Boom system shuts off sections only when it is in a covered area.*

5. On the *Run* screen, tap **Set A** and follow the on-screen instructions to finish the pattern.

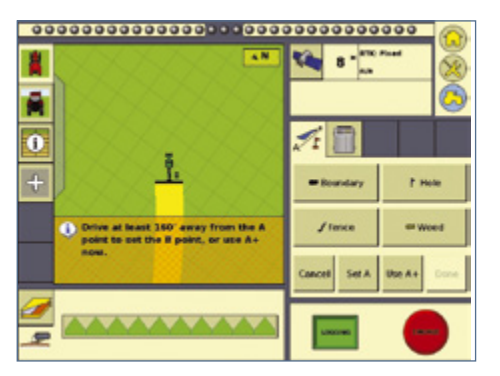

6. Once the new swath has been created, tap **Engage** to engage the Autopilot or EZ-Steer® system. The Ez-Boom sections are controlled manually by the switches on the EZ-Boom system.

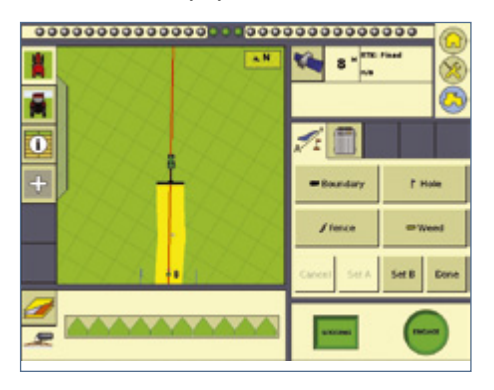

Use the switches as follows:

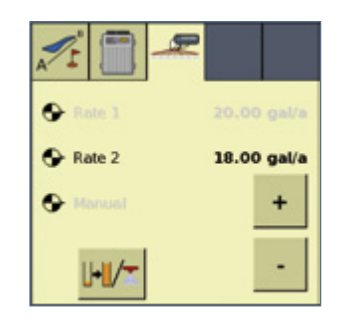

- Tap the Increase/Decrease switch to increase or decrease the rate from the run screen. You do not need to tap the Increase/Decrease switch on the EZ-Boom system.
- Tap the Tank button to open the *Tank* tab where you can select quick refill options.

#### Boom sections

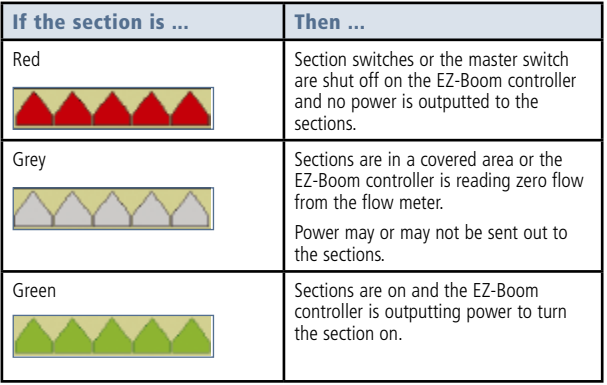

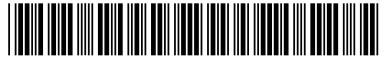

P/N 93020-81-E03

© 2009–2010. Trimble Navigation Limited. All rights reserved. Trimble, the Globe and Triangle logo, *Ag*GPS, EZ-Boom, and EZ-Steer are trademarks of Trimble Navigation Limited, registered in the United States and in other countries. Autopilot, FmX, TrueGuide, and TrueTracker are trademarks of Trimble Navigation Limited. Version 3.00, Rev A (January 2010).

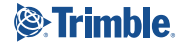